## mynetball **HOW TO GUIDE**

These instructions have been put together to guide participants through the process of creating a MyNetball ID online.

In order to have your accreditation finalised, all participants will need to supply a MyNetball ID.

Netball NSW are here to help should you need the support. Email: [support.system@netballnsw.com](mailto:support.system@netballnsw.com) or Phone: 02 9951 5000

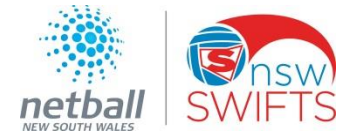

## **MyNetball ID**

*Note: if you already play netball with a Club or Association in NSW, you might already have an ID (used for registration) and will not need to create another one. Please check first!*

- 1. [Click here for the online registration form.](https://netball.resultsvault.com/common/pages/noauth/olregstart.aspx?type=1&misc=CqiWZz76%2bTp6xtsF9Zpk/FkFlCsr31BP7Wt/V8pbUq8%3d&entityid=38894&fl=1&id=26081) The following screen will appear requesting you to identify yourself .
- 2. To check if you already have a MyNetball ID, enter your First Name, Last Name and Date of Birth and click FIND ME to search the MyNetball database.
- 3. If one or more records match the details entered, they will be shown here .
- 4. If a record shown represents you and an email address has been stored against the record you can click on **EMAIL LOGIN** to have a username and password emailed to you.
- 5. Once you have your login details, enter them to login and start the registration process .
- 6. If a record cannot be found based on the details entered you will see one of two messages as **below. Create a record by clicking on CREATE**<br>NEW RECORD: **MOT IN THE LIST ABOVE**

**NO RESULTS** CREATE NEW RECORD

**ONLINE REGISTRATION** Share: y f :: **1** Register To **Netball NSW** Registration Form: Netball NSW MyNetball ID **FIRST TIME PARTICIPANT RETURN USER**  $\Omega$ മ **5** Login ID\* **First Name** Sonia **2 Last Name** Gouveia .<br>"Your Login ID will either be your Participant ID (a seven digit number) or your email address. Date of Birth Password 1/10/1982 **FIND ME** Forgotten login details? **IS THIS YOU? First Name Last Name** Organisation Email **3** Sonia Gouveia **Netball NSW** Exists **EMAIL LOGIP 4**Sonia Gouveia **Netball Australia** sgo\*@\*.com **FORGOTTEN PWD Association 1 Training** Sonia Gouveia  $sao^*@^*$ .com **FORGOTTEN PWD** Entity **I'M NOT IN THE LIST ABOVE** 

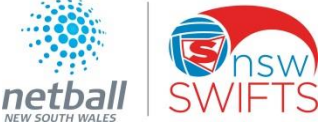

 $\bullet$ 

 $\boldsymbol{\Theta}$ 

 $\boldsymbol{\Omega}$ 

- 7. Once you login or create a new account you will be directed to the page on the right. Click on **>NEXT**
- 8. CONTACT DETAILS This step allows you to enter/modify your information stored in MyNetball. The fields will be blank for new users, but pre-populated for users that have an existing account. Compulsory fields (denoted with \*) must be completed in order to progress with the registration.
- 9. Once you have completed the Contact Details page click >NEXT to confirm. You will receive a confirmation message on the screen.
- 10. Once you have created an account, an email confirmation will be sent containing your MyNetball ID and login account instructions.

*IMPORTANT – your MyNetball ID number (7 digits) will need to be supplied to the course Coordinator.*

*Netball NSW will enrol you onto the online course and send an email confirmation once this is ready to be accessed.*

> My Learning **El Transfer to Learning Dashboard**

**AFTAH** 

NCC

Club Champions

11. You can now complete your online course(s): 11.a) Log into your account and select the Learning tab 11.b) Select the correct course from the **My Courses** tab and click on **Info** 

You can now complete the course

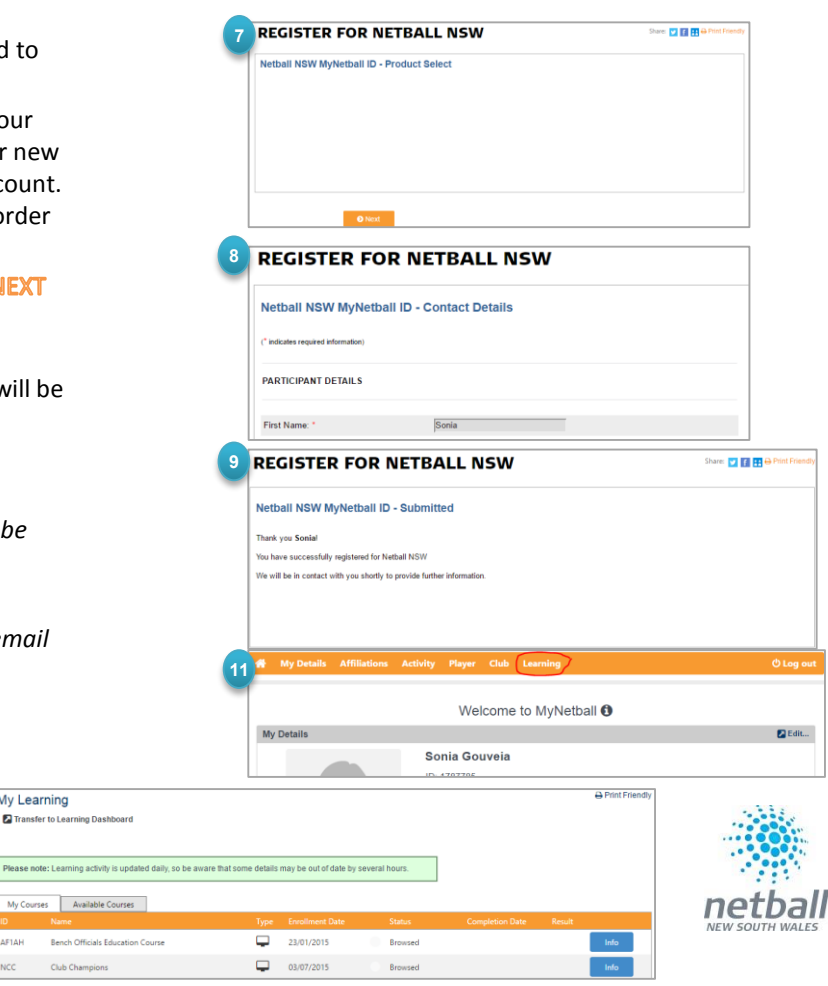

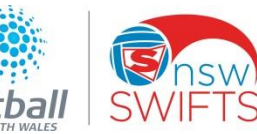